# INGE-LORE'S TUTORIALE

**A + B**

Animabelle 3 alte [Übersetzungen](https://tuts.rumpke.de/animabelle-3/)

Animabelle 4 alte [Übersetzungen](https://tuts.rumpke.de/animabelle-4/)

Animabelle 5 Alte [Übersetzungen](https://tuts.rumpke.de/animabelle-5/)

Animabelle 6 Alte [Übersetzungen](https://tuts.rumpke.de/animabelle-6/)

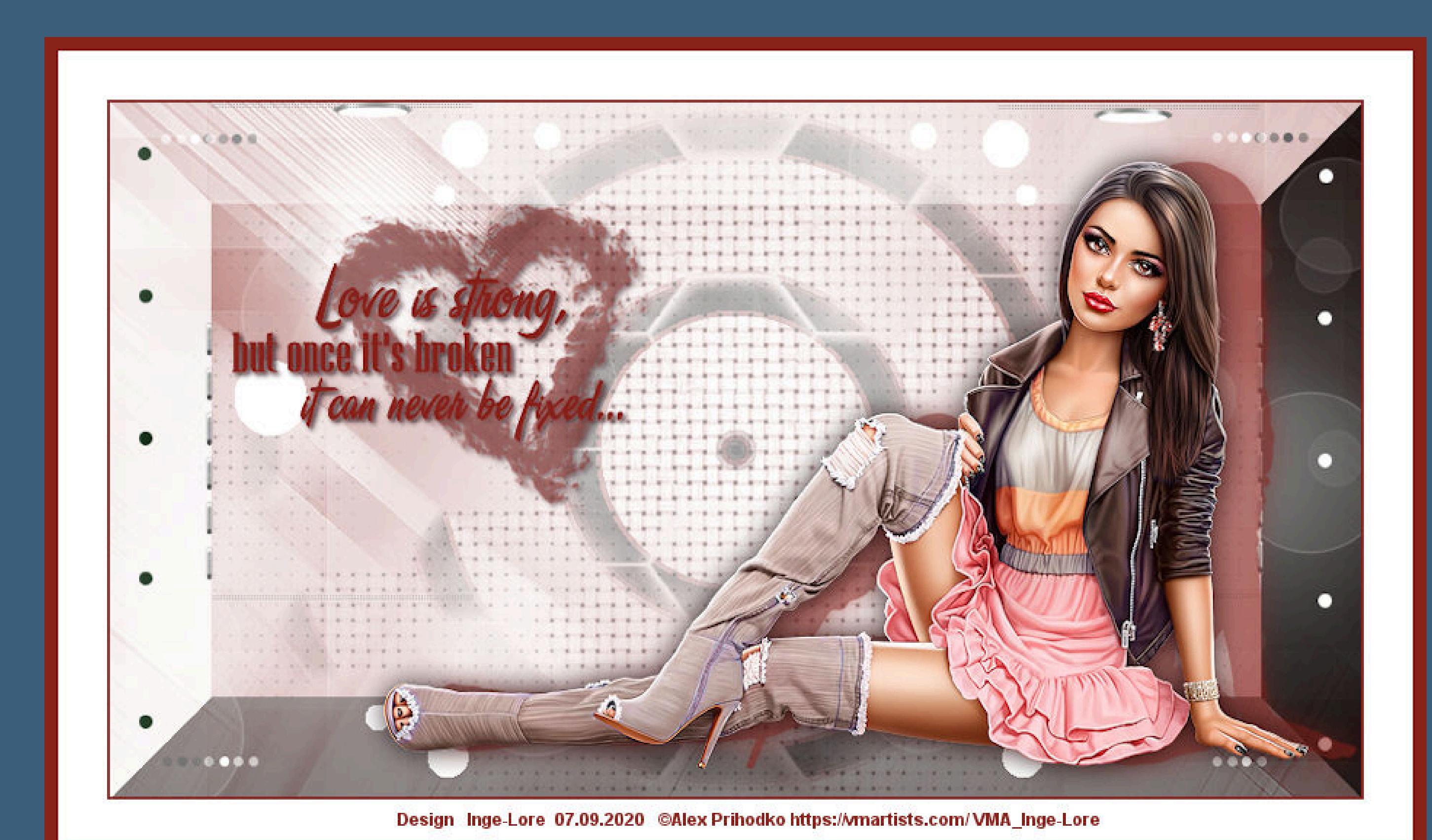

[Animabelle](https://tuts.rumpke.de/tutoriale-animabelle/) 1

[Animabelle](https://tuts.rumpke.de/animabelle-seite-2/) 2

• [Animabelle](https://tuts.rumpke.de/animabelle-seite-7/) 7

[Animabelle](https://tuts.rumpke.de/animabelle-seite-8/) 8

[Anja](https://tuts.rumpke.de/anja/)

[Andre](https://tuts.rumpke.de/andre-1/) 1

[Andre](https://tuts.rumpke.de/andre-2/) 2

• [Andre](https://tuts.rumpke.de/andre-3/) 3

• [Andre](https://tuts.rumpke.de/andre-4/) 4

[Anesia](https://tuts.rumpke.de/anesia/)

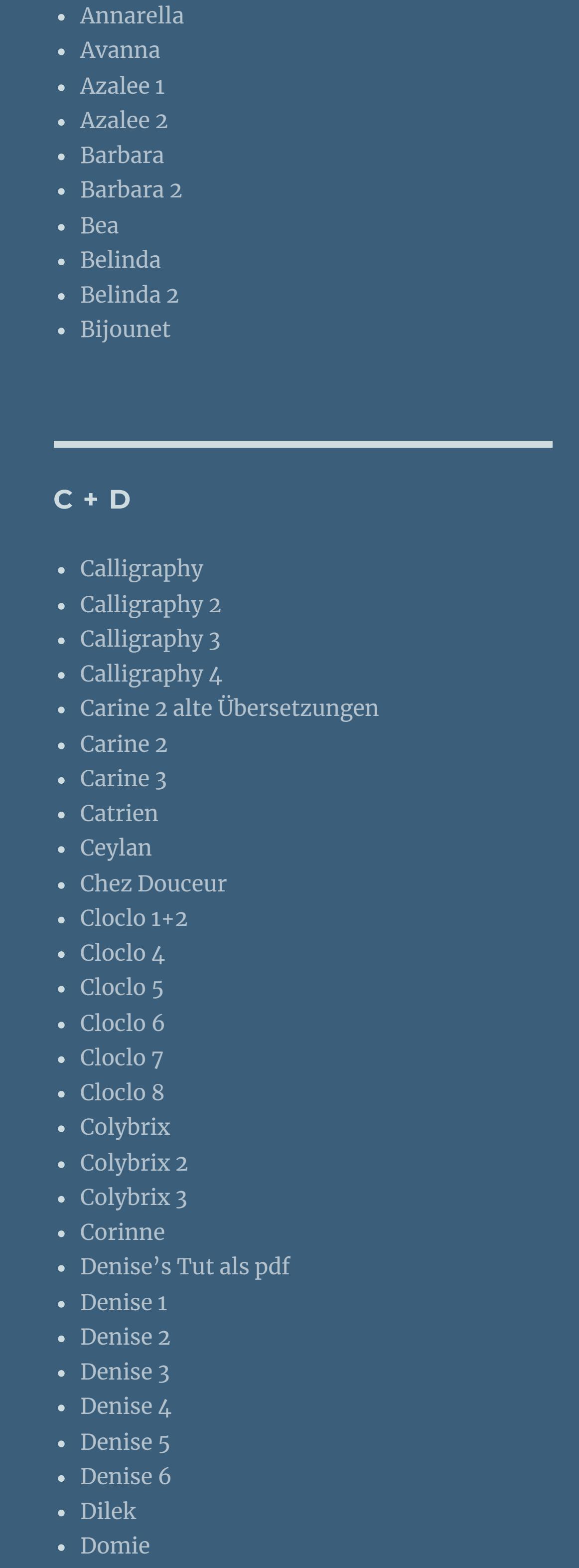

[Animationen](https://tuts.rumpke.de/animationen/) [Animationen](https://tuts.rumpke.de/animationen-2/) 2 • [Signtags](https://tuts.rumpke.de/signtags/)

• [Inge-Lore's](https://tuts.rumpke.de/inge-lores-neue-tutoriale/) neue Tutoriale • [Inge-Lore's](https://tuts.rumpke.de/inge-lores-neue-tutoriale-2/) neue Tutoriale 2 • [Inge-Lore's](https://tuts.rumpke.de/inge-lores-tutoriale-3/) Tutoriale 3

[NaiseM](https://tuts.rumpke.de/naisem/) • [Nicole](https://tuts.rumpke.de/tutoriale-nicole/) • [Nicole](https://tuts.rumpke.de/nicole-2/) 2 • [Noisette](https://tuts.rumpke.de/noisette-tut-1-80/) Tut 1-80 • [Noisette](https://tuts.rumpke.de/noisette-81-167/) 81-167 • [Noisette](https://tuts.rumpke.de/tutoriale-noisette/) 1

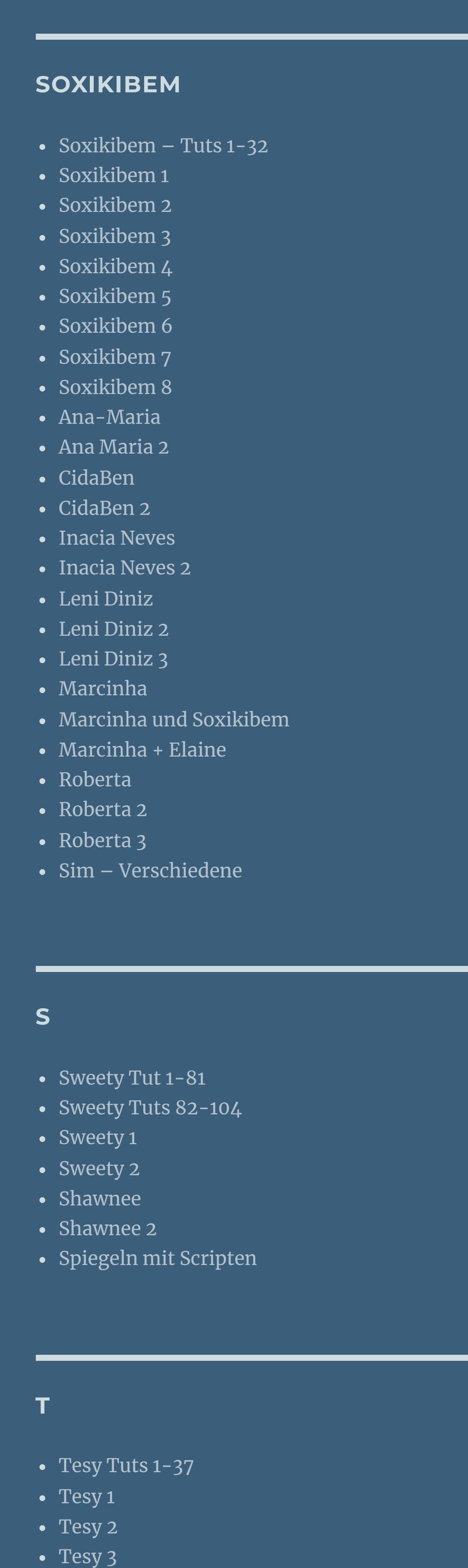

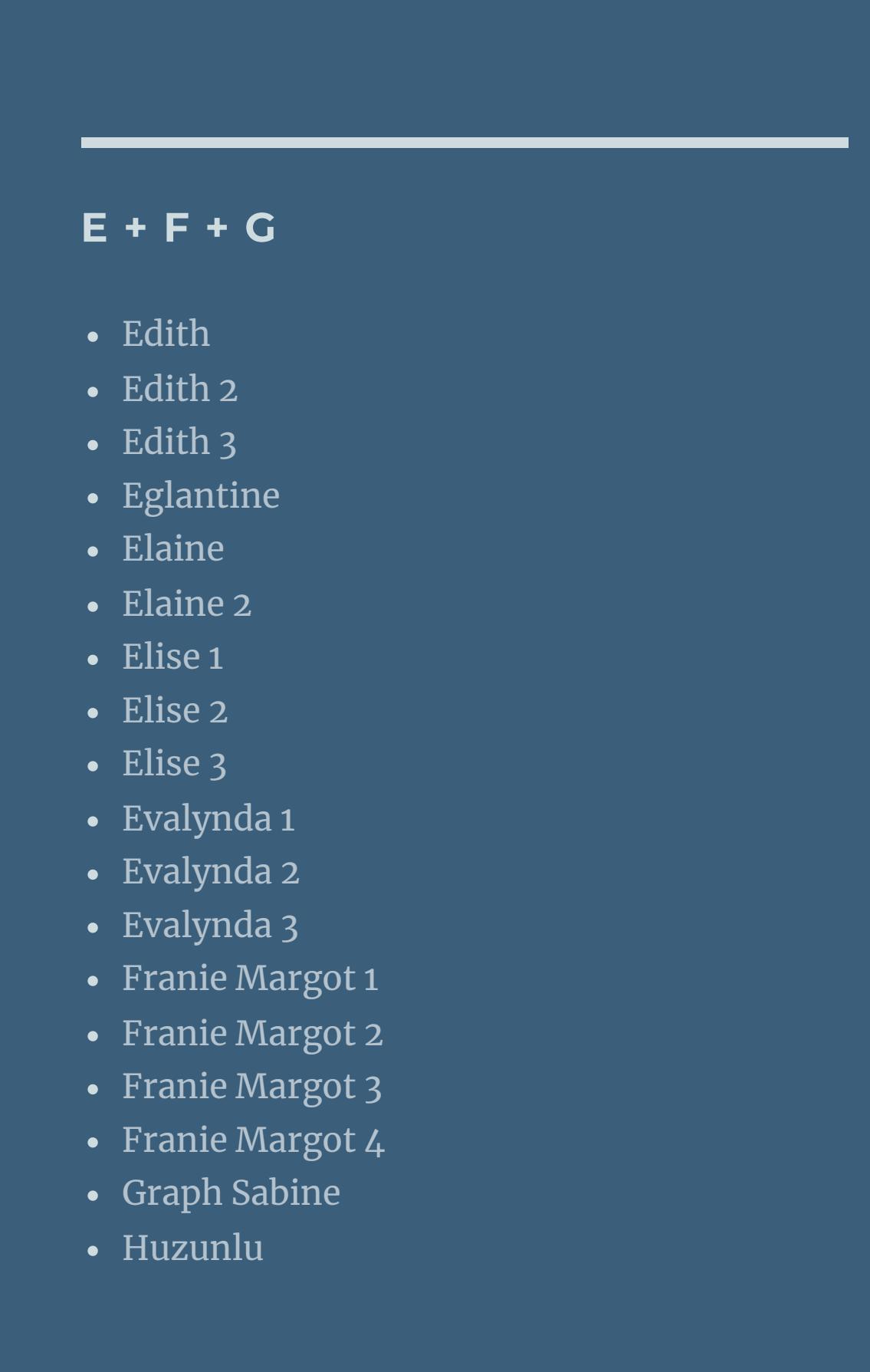

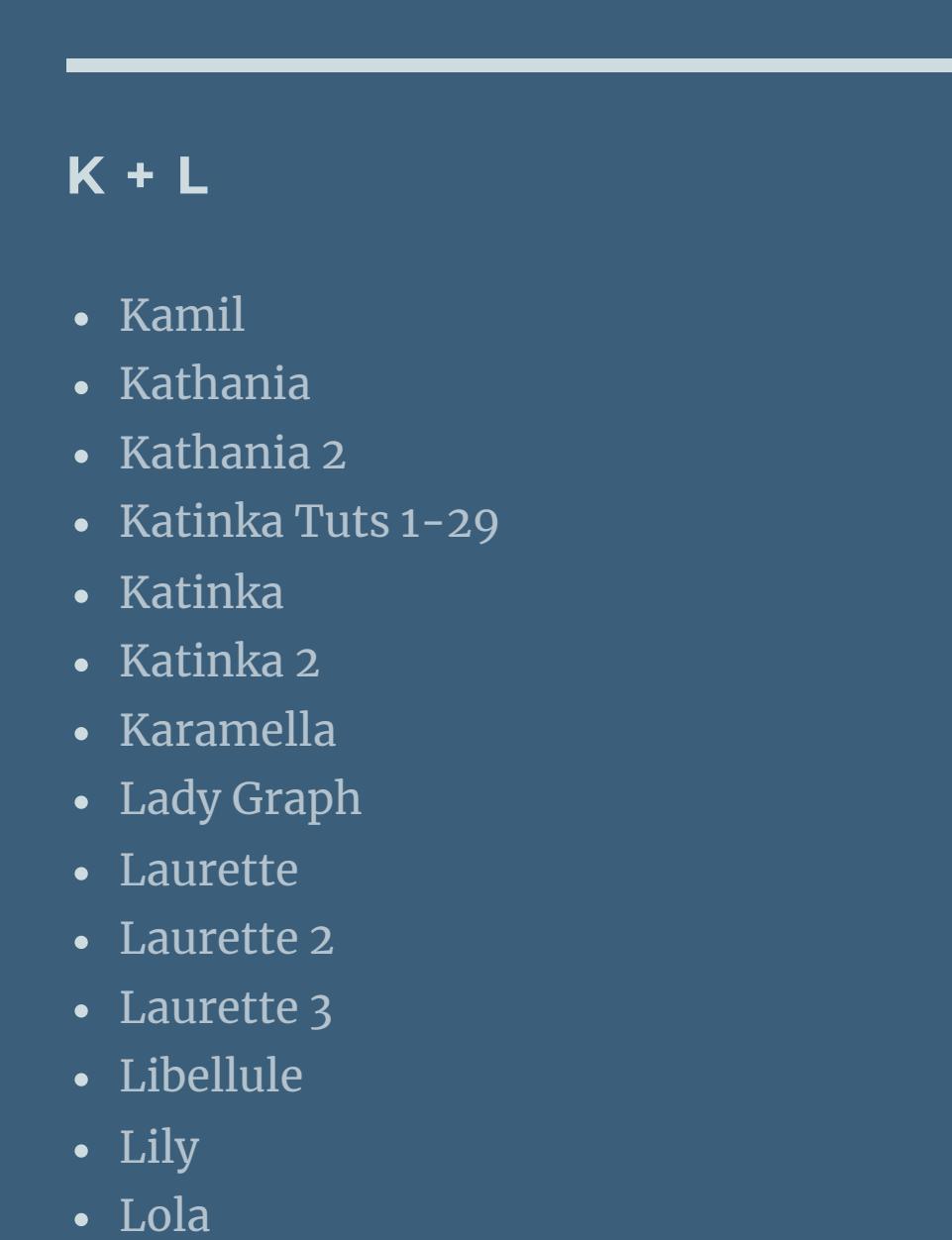

• [Lu](https://tuts.rumpke.de/tutoriale-lu/)

**VALY** Valy – alte [Tutoriale](https://tuts.rumpke.de/valy-alte-tutoriale/) • [Valy](https://tuts.rumpke.de/tutoriale-valy/) 1

 $\cdot$  Tine Tuts [1-58](https://tuts.rumpke.de/tine-tuts-1-58/)

 $\bullet$  [Tine](https://tuts.rumpke.de/tutoriale-tine/) 2

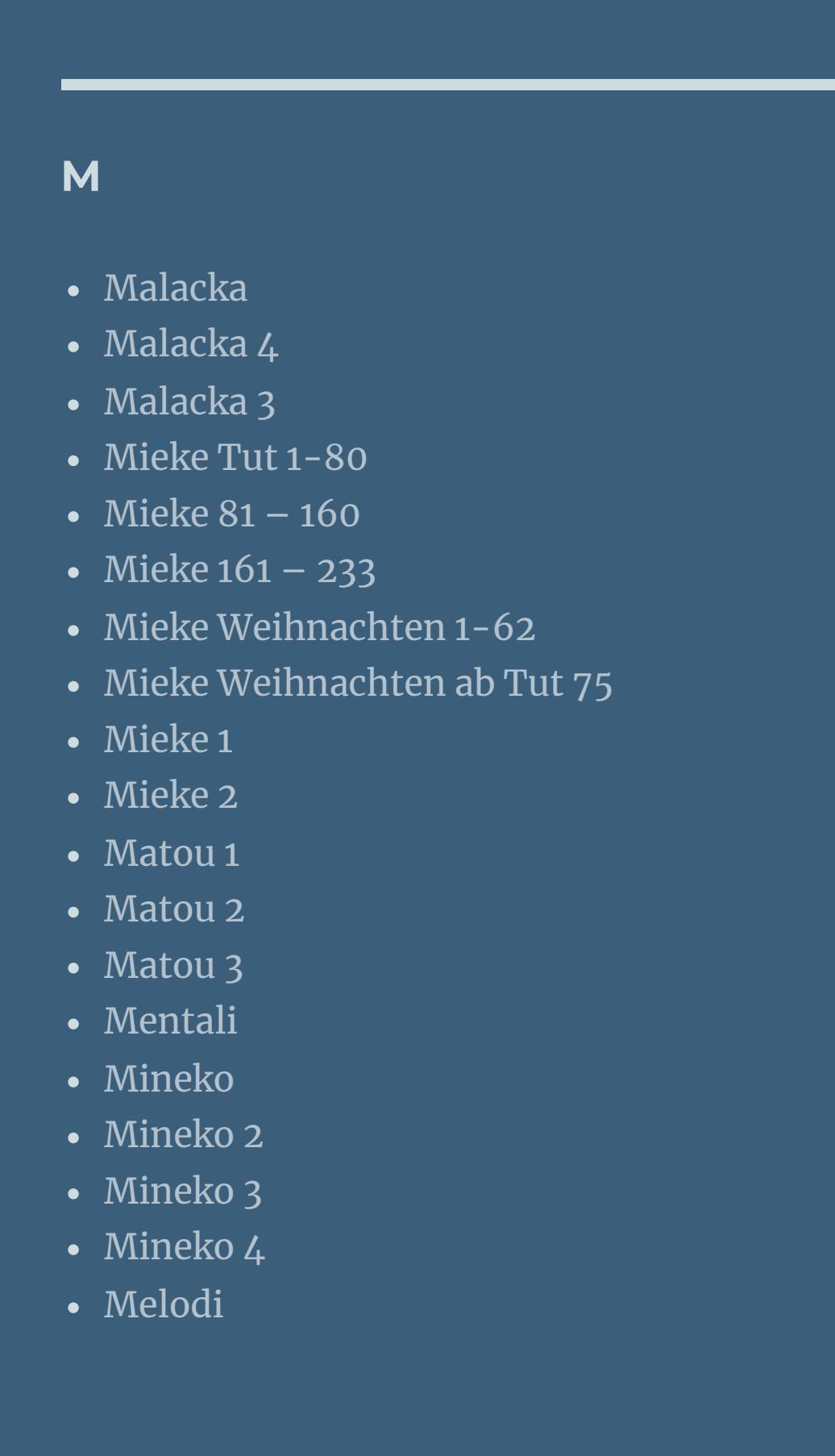

**MEINE TUTORIALE**

**N + O**

[Ostern](https://tuts.rumpke.de/ostern/)

**P**

[PSP Arena](https://tuts.rumpke.de/psp-arena/) • [Poushka](https://tuts.rumpke.de/tutoriale-poushka/) Rose de [Sable](https://tuts.rumpke.de/rose-de-sable/)

**YEDRALINA**

[Yedralina](https://tuts.rumpke.de/yedralina-2/) alte Tutoriale Tutoriale – [Yedralina](https://tuts.rumpke.de/tutoriale-yedralina/) [Yedralina](https://tuts.rumpke.de/yedralina-3/) 3

• [Yedralina](https://tuts.rumpke.de/yedralina-4/) 4

**W + Z** • [Zane](https://tuts.rumpke.de/zane/) [Womanence](https://tuts.rumpke.de/womanence/)

[Weihnachten](https://tuts.rumpke.de/weihnachten/)

**Ceylan – Love**

# **Love**

#### **Inge-Lore 07.09.2020**

**zusammenfassen–Gruppe zusammenfassen Ebene duplizieren–nach unten zusammenfassen Plugins–It@lian Edistors Effect–Effetto Fantasma Standard** 

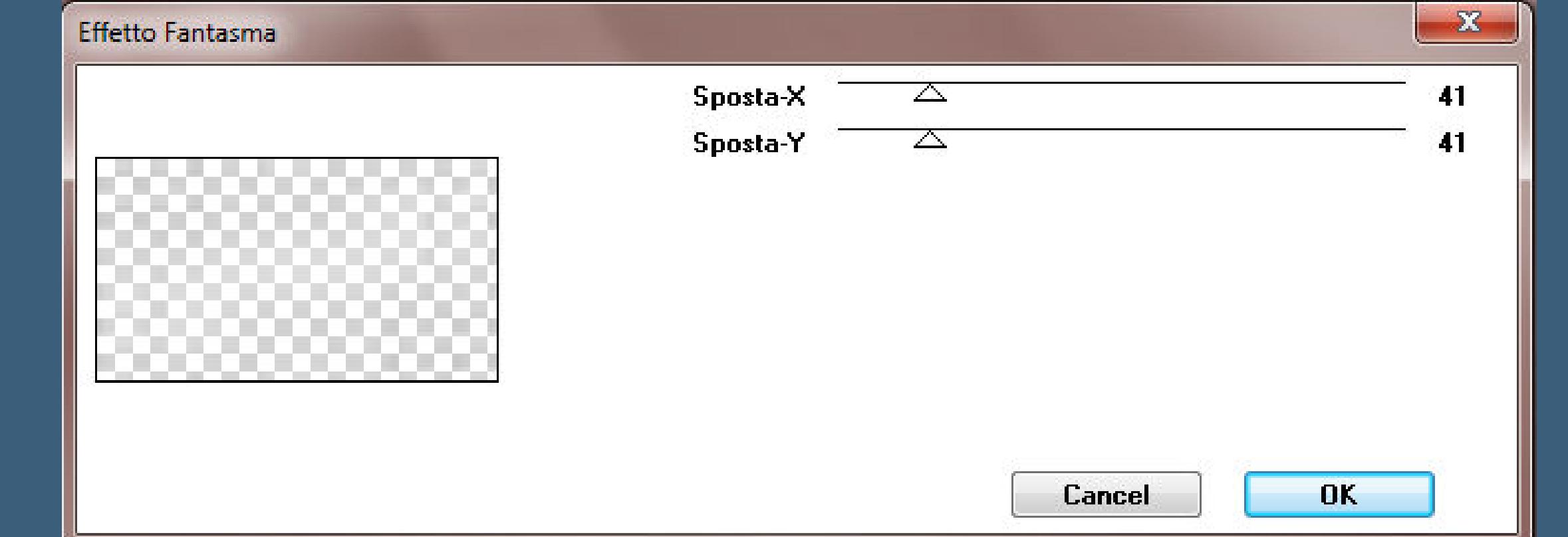

**Dieses Tutorial habe ich mit der Erlaubnis von Ceylan übersetzt, ihre schöne Seite findest du hier**  $i$ **i** $z$ niniz için teşekkür ederim Ceylan.Das Copyright des original Tutorials liegt **alleine bei Ceylan,**

> Kanteneffekte-nachzeichnen **zusammenfassen–nach unten zusammenfassen**

Kanteneffekte–nachzeichnen **zusammenfassen–Gruppe zusammenfassen kopiere \*Deco Ceylan\*–einfügen auf dein Bild Mischmodus Luminanz–Deckkraft 71%**

**das Copyright der deutschen Übersetzung liegt alleine bei mir,Inge-Lore.**

**Es ist nicht erlaubt,mein Tutorial zu kopieren oder auf**

**anderen Seiten zum download anzubieten.**

**Mein Material habe ich aus diversen Tubengruppen.**

### **neue Ebene–mit weiß füllen–Auswahl aufheben kopiere \*dekor Lamba\*–einfügen auf dein Bild Bildeffekte–Versatz 0** / 80

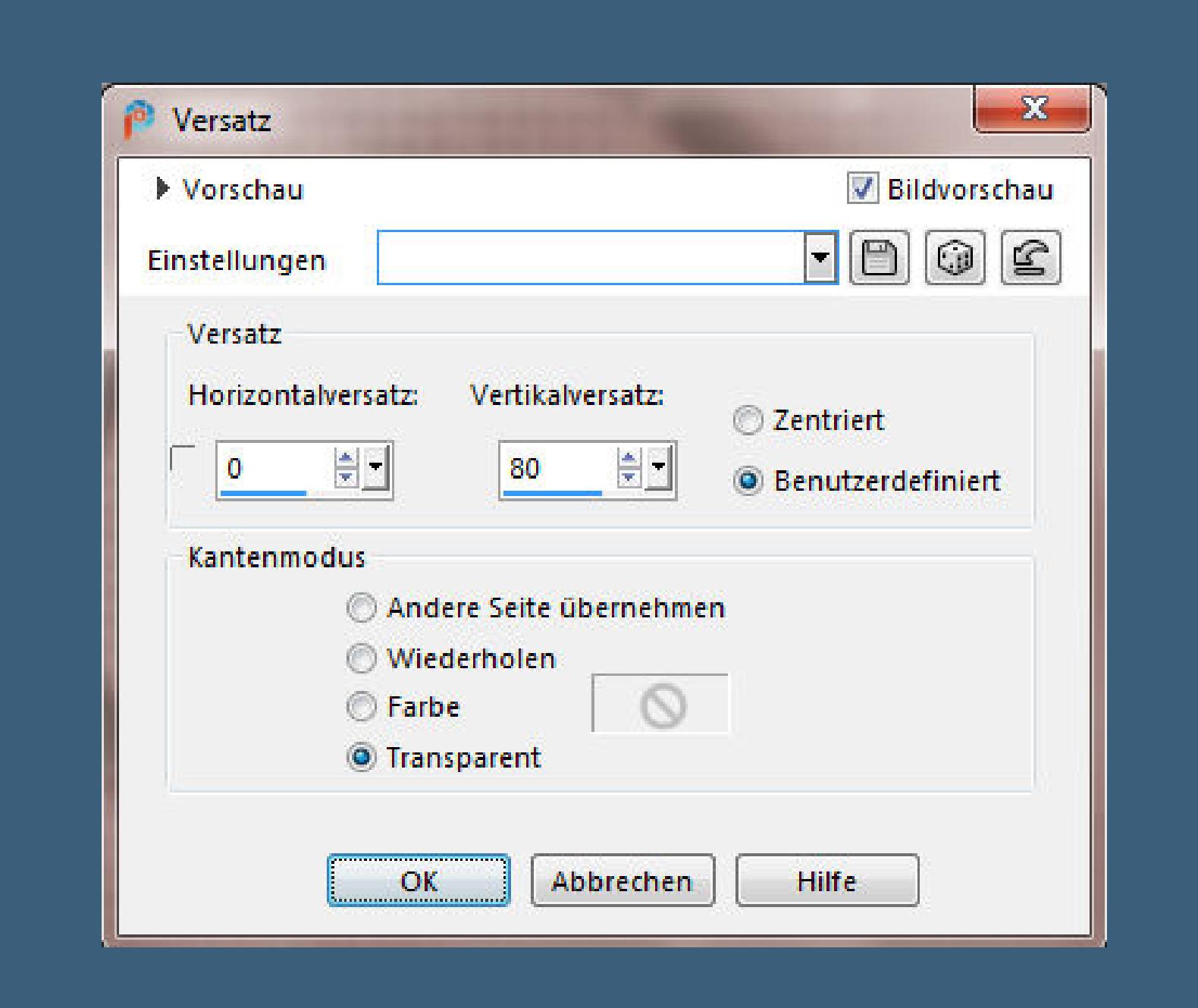

**Das Copyright des Materials liegt alleine beim jeweiligen Künstler.**

**Sollte ich ein Copyright verletzt haben,sendet mir bitte eine [E-Mail.](mailto:i.rumpke@gmx.de)**

**Ich danke allen Tubern für das schöne Material,**

**ohne das es solche schönen Bilder gar nicht geben würde.**

**Mein besonderer Dank geht an Alex Prihodko für ihre wunderschöne Personentube. Ich habe das Tutorial mit PSP 2020 Ultimate gebastelt,aber es sollte auch mit allen**

**anderen Varianten zu basteln gehen.**

**\*\*\*\*\*\*\*\*\*\*\*\*\*\*\*\*\*\*\*\*\*\*\*\*\*\*\*\*\*\*\*\*\*\*\*\*\*\*\*\*\*\*\*\*\*\*\*\*\*\*\*\*\***

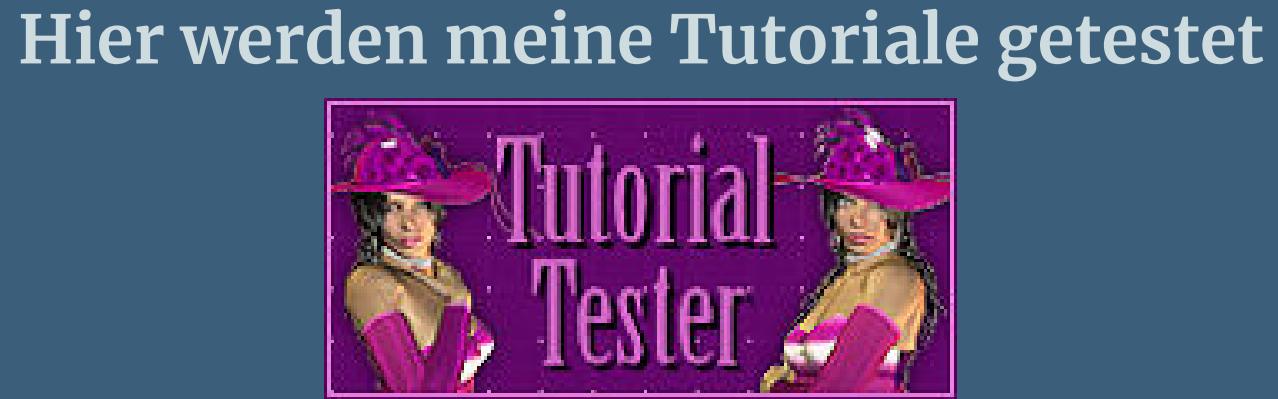

**\*\*\*\*\*\*\*\*\*\*\*\*\*\*\*\*\*\*\*\*\*\*\*\*\*\*\*\*\*\*\*\*\*\*\*\*\*\*\*\*\*\*\*\*\*\*\*\*\*\*\* [Plugins](http://www.lundentreux.info/infographie/filtres/Aentree.htm) It@lian Editors Alien Skin Eye Candy 5 – Textures – Weave Filter Factory Gallery G**

**\*\*\*\*\*\*\*\*\*\*\*\*\*\*\*\*\*\*\*\*\*\*\*\*\*\*\*\*\*\*\*\*\*\*\*\*\*\*\*\*\*\*\*\*\*\*\*\*\*\*\*\***

**[Material](http://www.mediafire.com/file/pefaqtckgglzht0/Ceylan-25-Love.rar/file) oder [HIER](https://filehorst.de/d/dvnzglqG)**

**du brauchst noch Personentube meine ist von Alex Prihodko und du bekommst sie [HIER](https://vmartists.com/) \*\*\*\*\*\*\*\*\*\*\*\*\*\*\*\*\*\*\*\*\*\*\*\*\*\*\*\*\*\*\*\*\*\*\*\*\*\*\*\*\*\*\*\*\*\*\*\*\*\*\*\***

**Vorwort !! Alle,die mit einer neuen PSP Version (ab X3) arbeiten, können nicht mehr so spiegeln,wie man es bis dahin kannte. Dafür habe ich eine kleine Anleitung geschrieben,wie es mit Skripten geht. Schau [HIER](https://sites.google.com/site/ingelorestutoriale4/spiegeln-bei-neuen-psp-versionen)**

*Weil man bei den neuen PSP Versionen nicht mehr so einfach spiegeln kann,*

*mir dadurch die Arbeit schwerer gemacht wird und dir auch, habe ich mich dazu entschieden, nur noch mit den Skripten zu arbeiten !!!!*

*Mach es dir auch einfach und installiere dir die Skripte !!*

**\*\*\*\*\*\*\*\*\*\*\*\*\*\*\*\*\*\*\*\*\*\*\*\*\*\*\*\*\*\*\*\*\*\*\*\*\*\*\*\***

**Wenn etwas verkleinert wird,dann immer ohne Haken bei \*Alle Ebenen angepaßt\* , andernfalls schreibe ich es dazu.**

**Das Originaltutorial**

\*\*\*\*\*\*\*\*\*\*\*\*\*\*\*\*\*\*\*\*\*\*\*\*\*\*\*\*\*\*\*\*\*\*\*\*\*

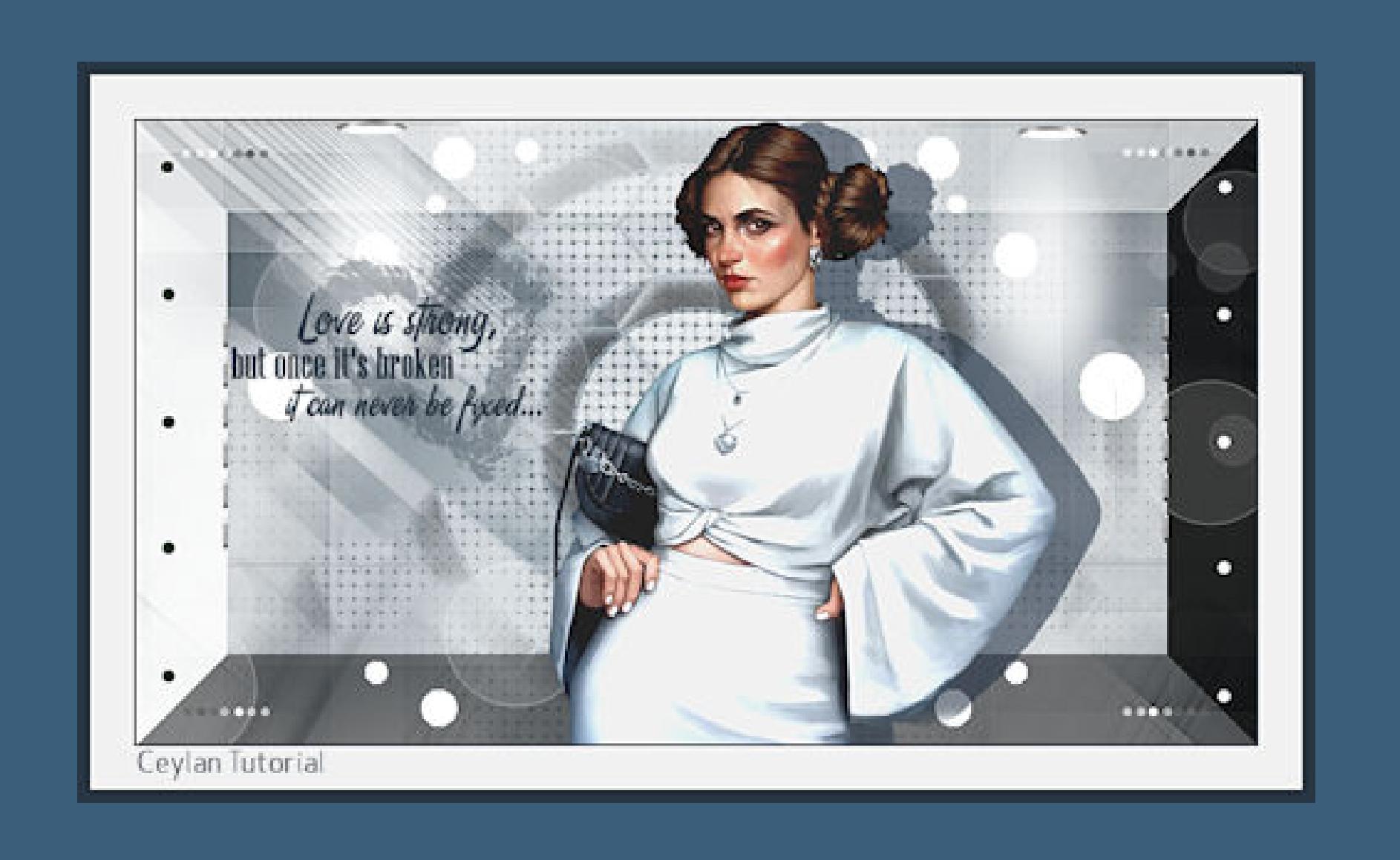

# **Punkt 1**

**Doppelklick auf das Preset,es installiert sich alleine. Schiebe die Selection in den Auswahlordner. Schiebe den Gradient in den Farbverlaufordner. Such dir aus deinen Tuben 4 Farben,das sind meine.**

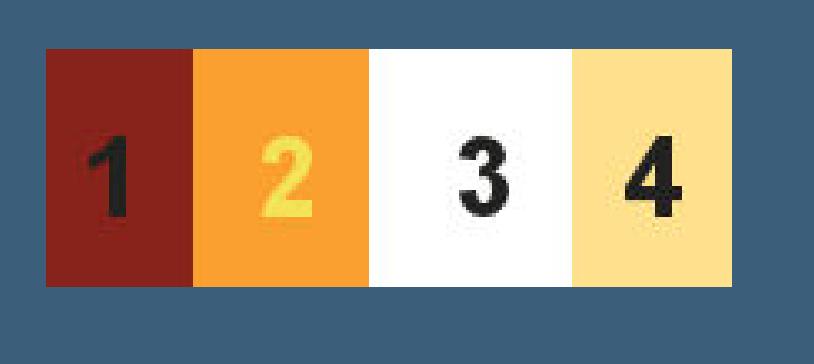

**Stelle die Farbe 1 und weiß ein. Öne ein neues Blatt 900 x 500 Px–mit diesem Verlauf füllen**

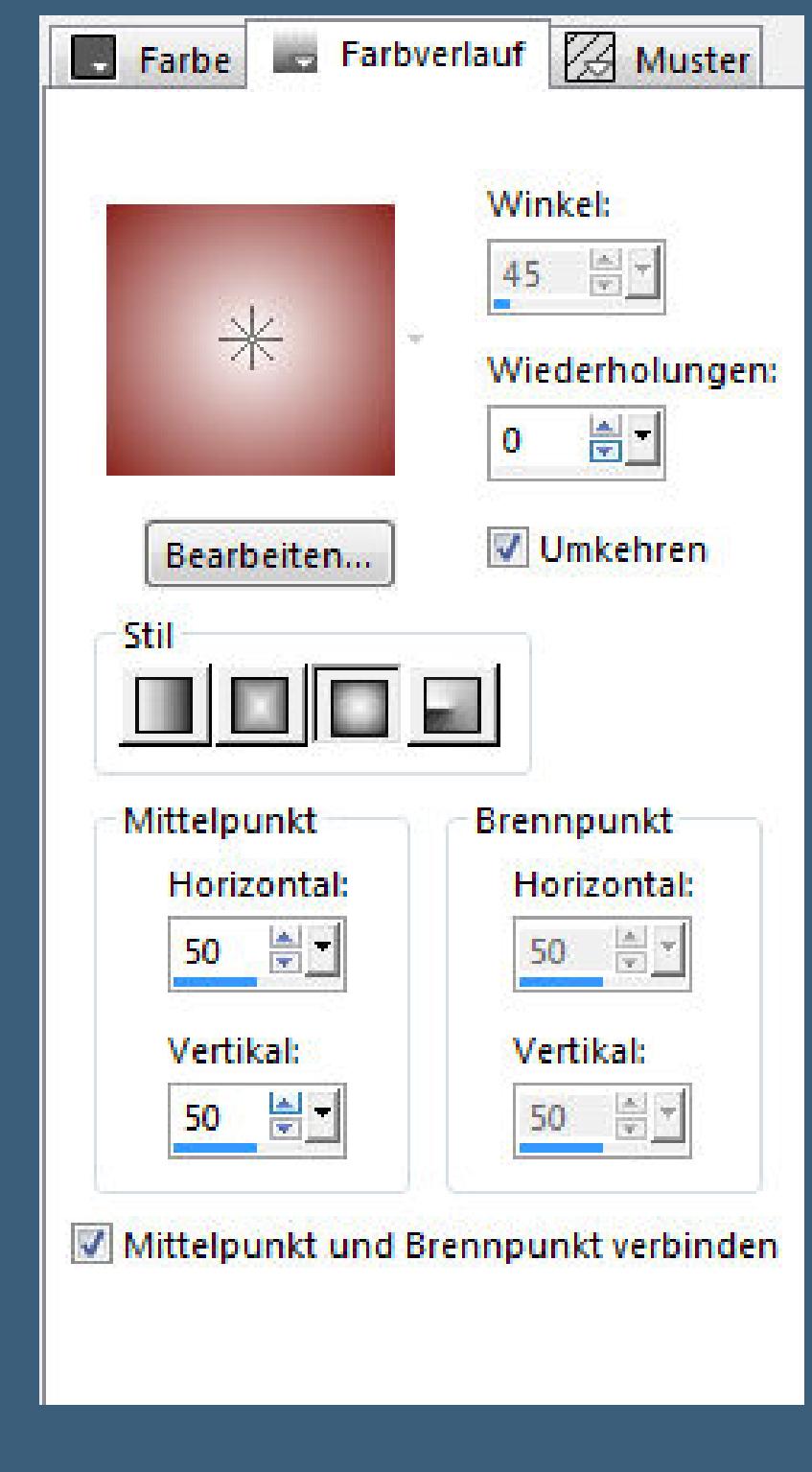

**neue Ebene–mit weiß füllen**

# **Punkt 2 Ebenen–Maskenebene aus Bild**

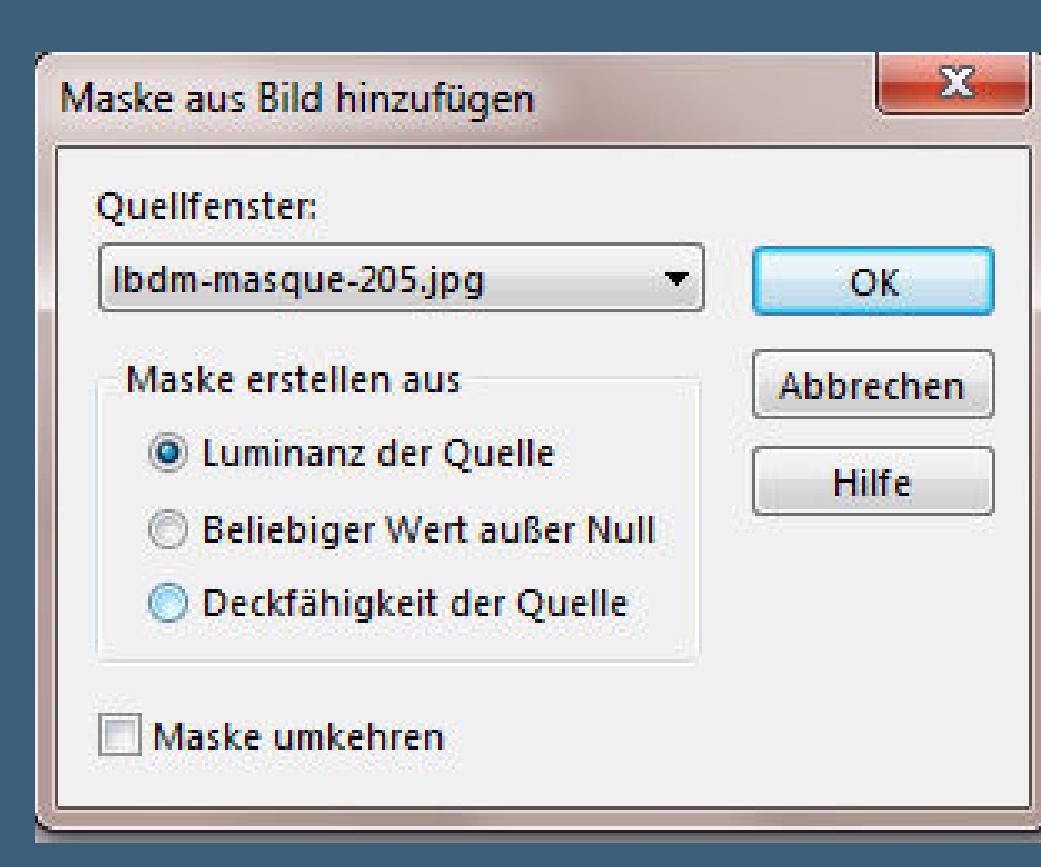

Kanteneffekte-nachzeichnen

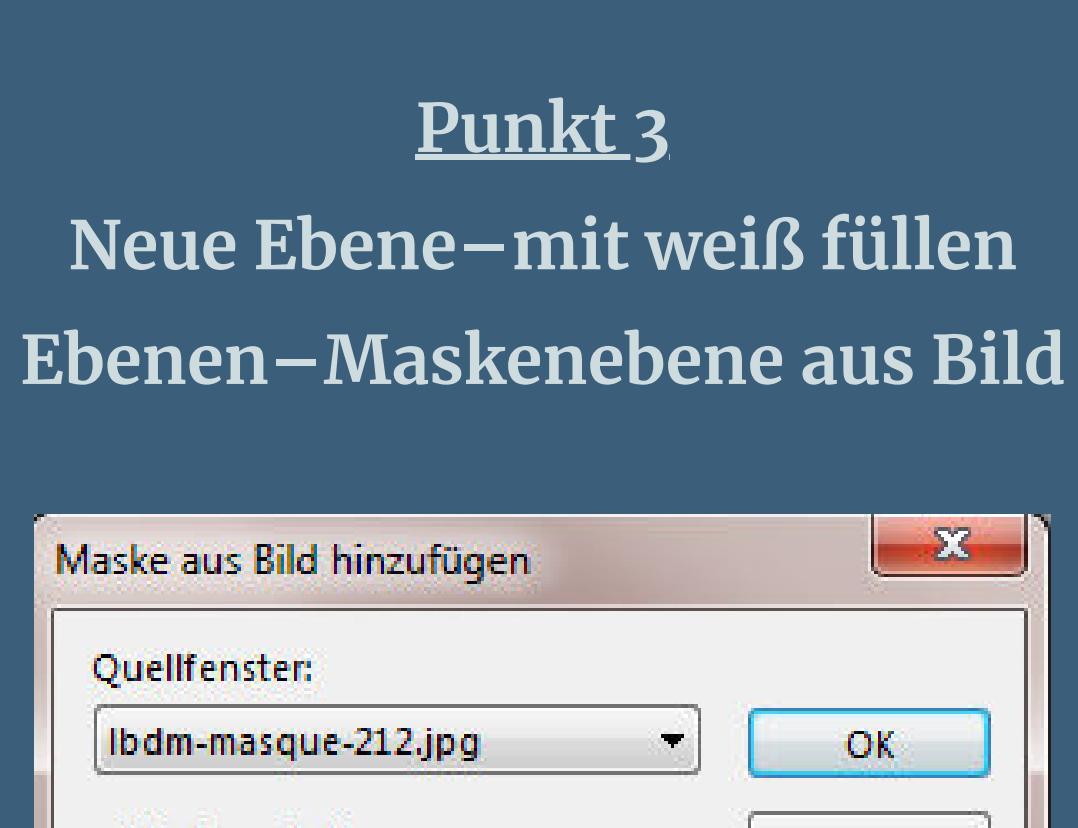

Maske erstellen aus Abbrechen C Luminanz der Quelle

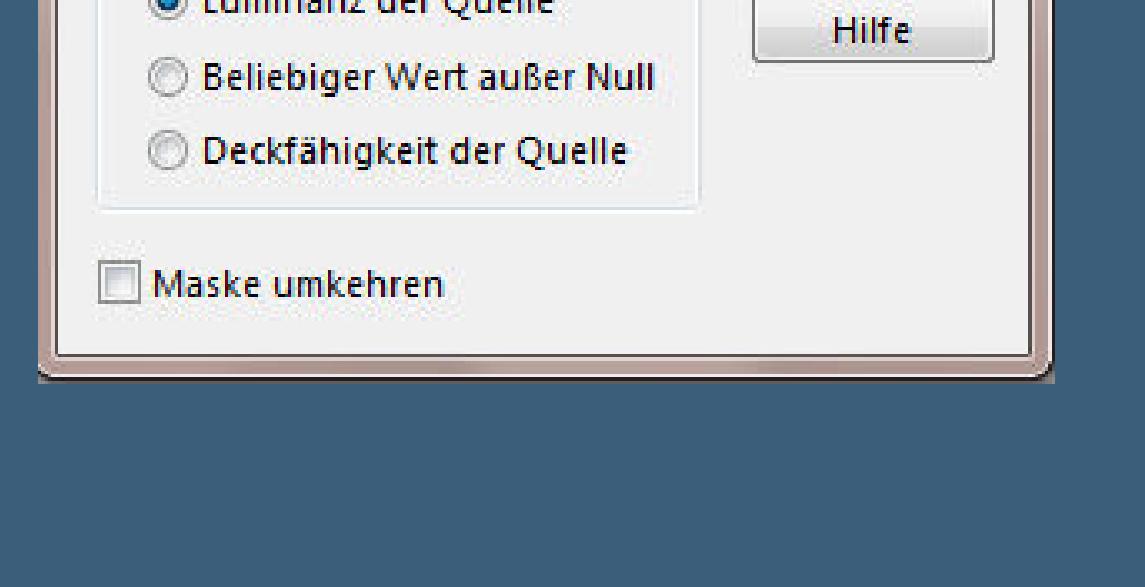

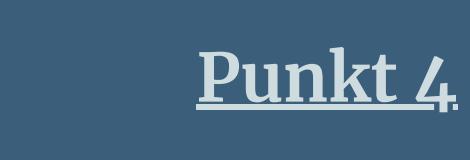

**Plugins–Alien Skin Eye Candy 5 – Textures – Weave**

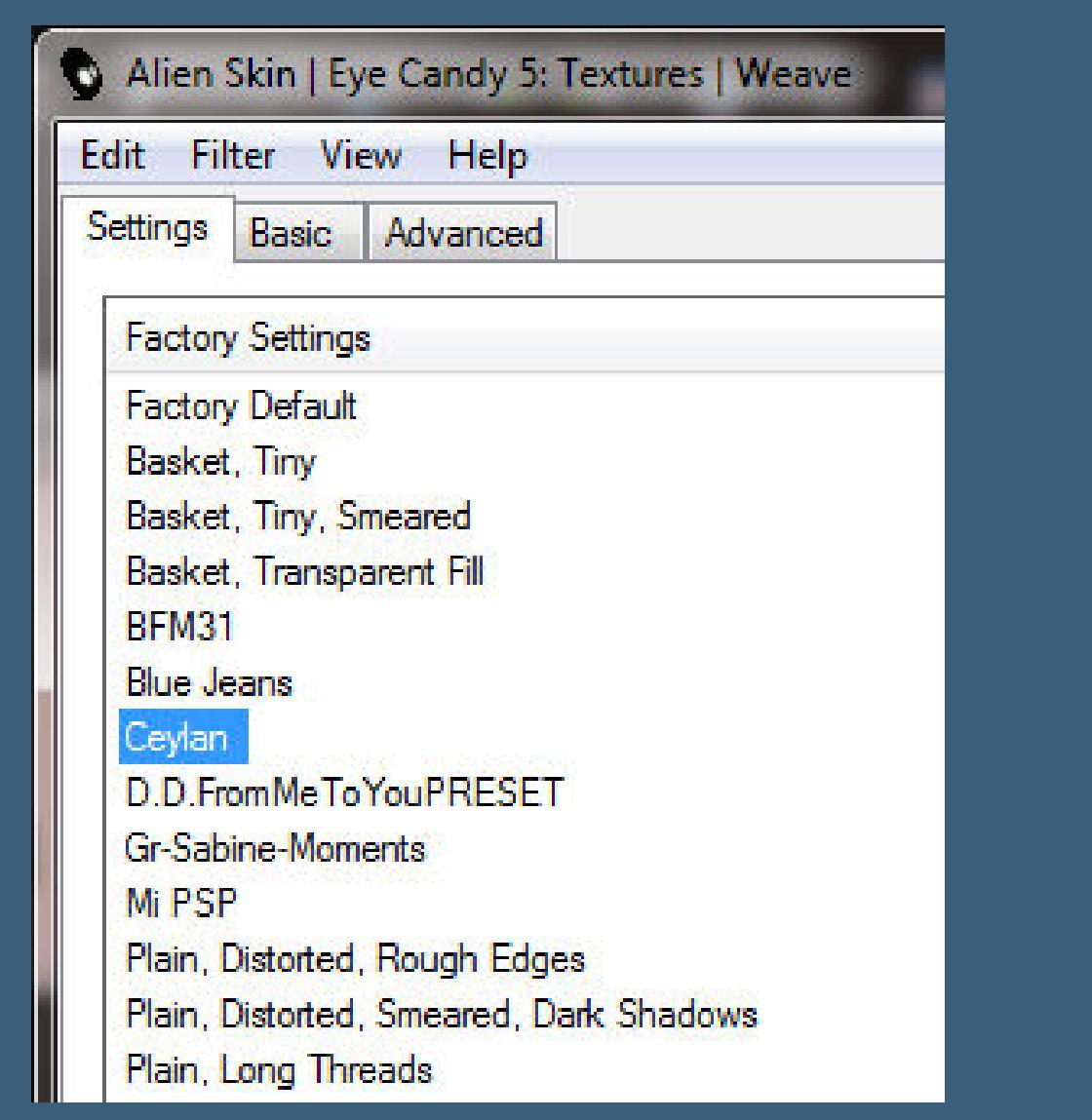

**zusammenfassen–sichtbar zusammenfassen Plugins–Filter Factory Gallery G–Bevel 2 Standard**

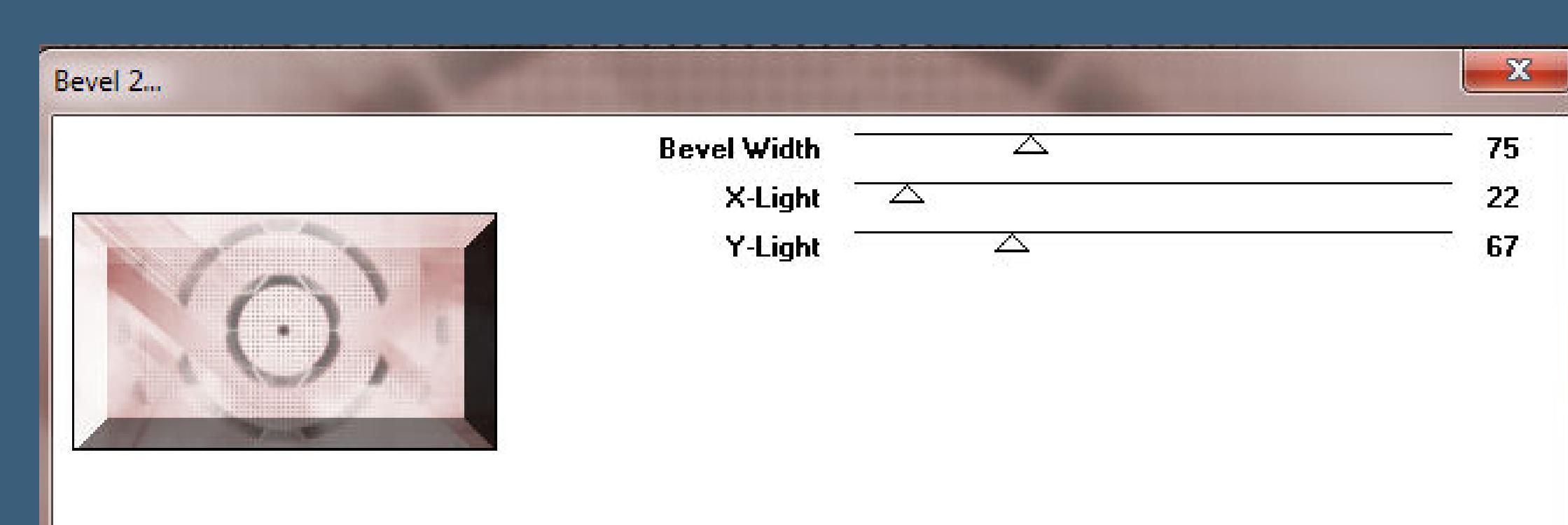

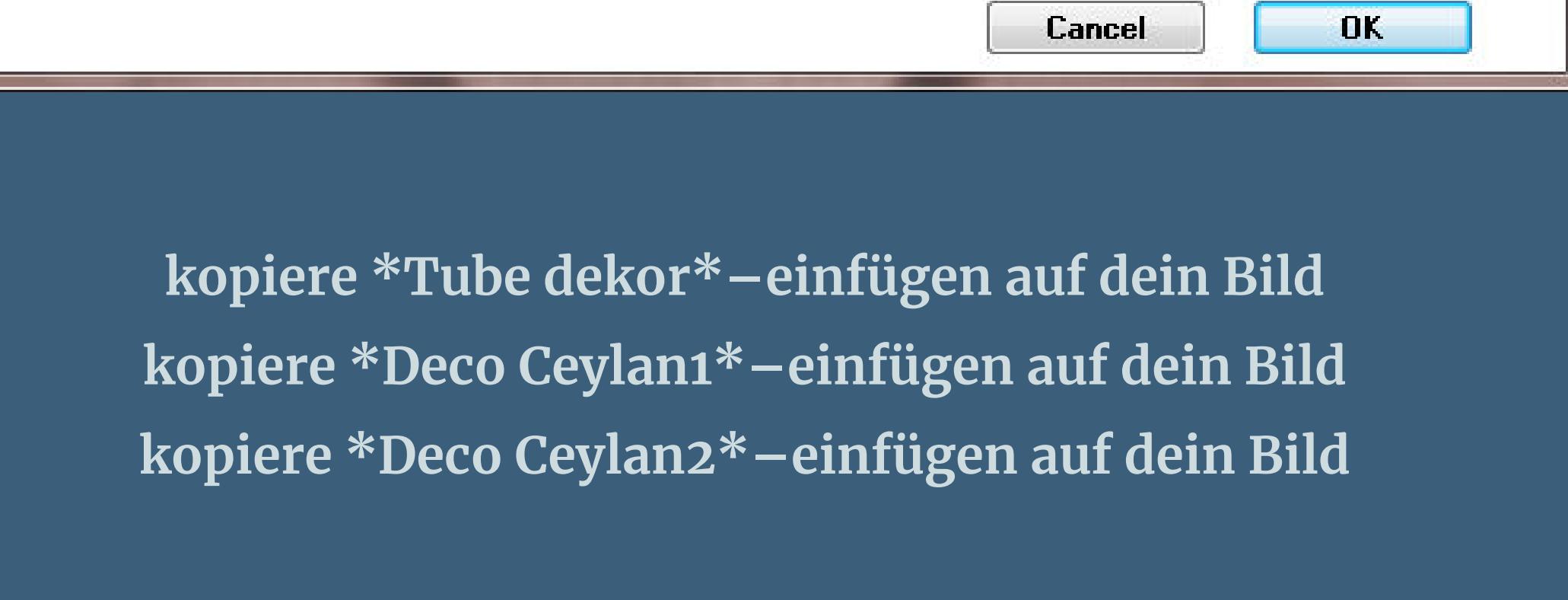

#### **Punkt 5 Auswahl–Auswahl laden/speichern–Auswahl aus Datei laden Auswahl \*Love\* laden**

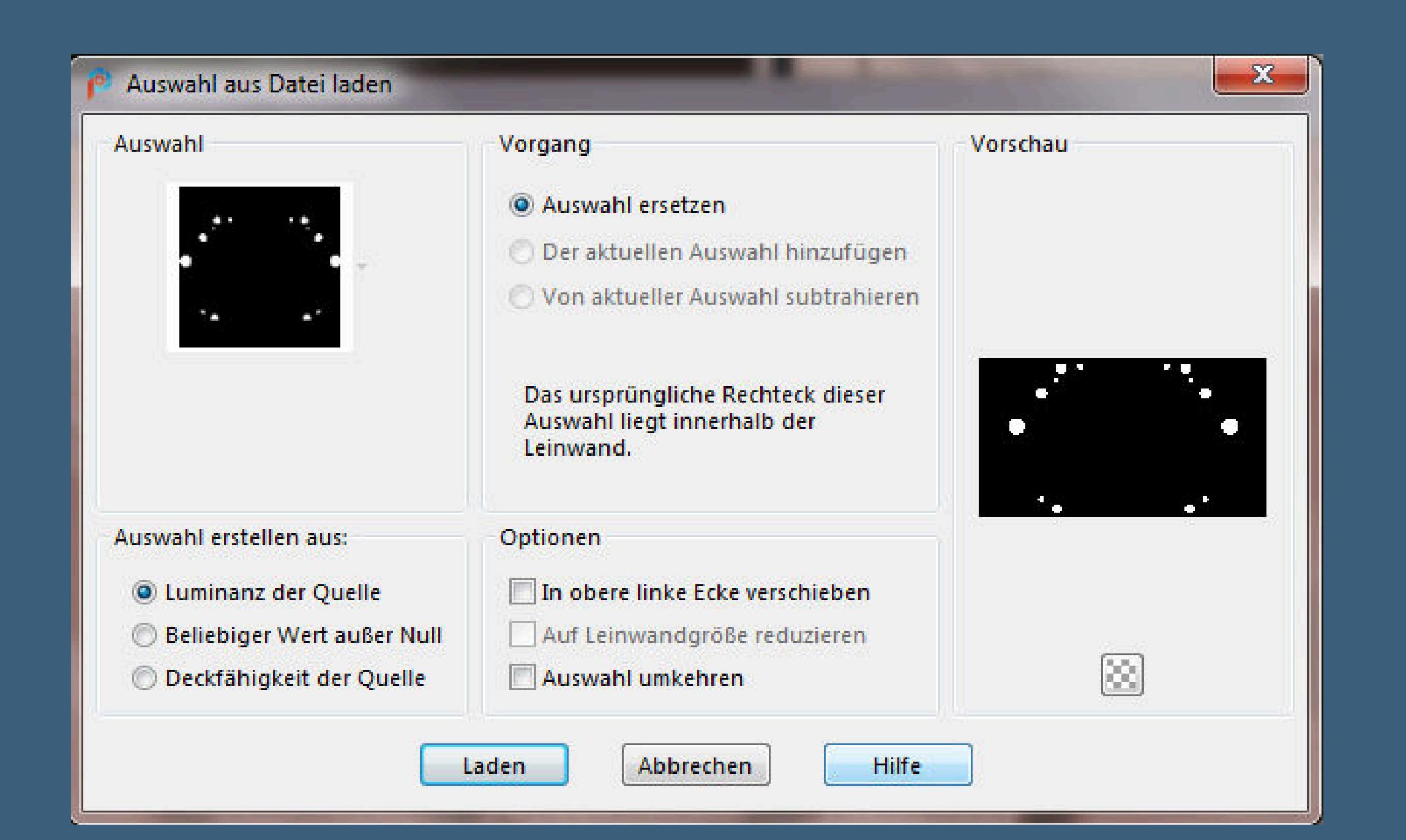

## **kopiere \*Deco Ceylan4\*–einfügen auf dein Bild kopiere \*Deco Ceylan5\*–einfügen auf dein Bild**

**Punkt 6 Kopiere deine Personentube–einfügen auf dein Bild passe die Größe an–scharfzeichnen Schlagschatten 0/0/80/30 Schlagschatten 0/35/59/0/dunkle Farbe/Haken rein unten**

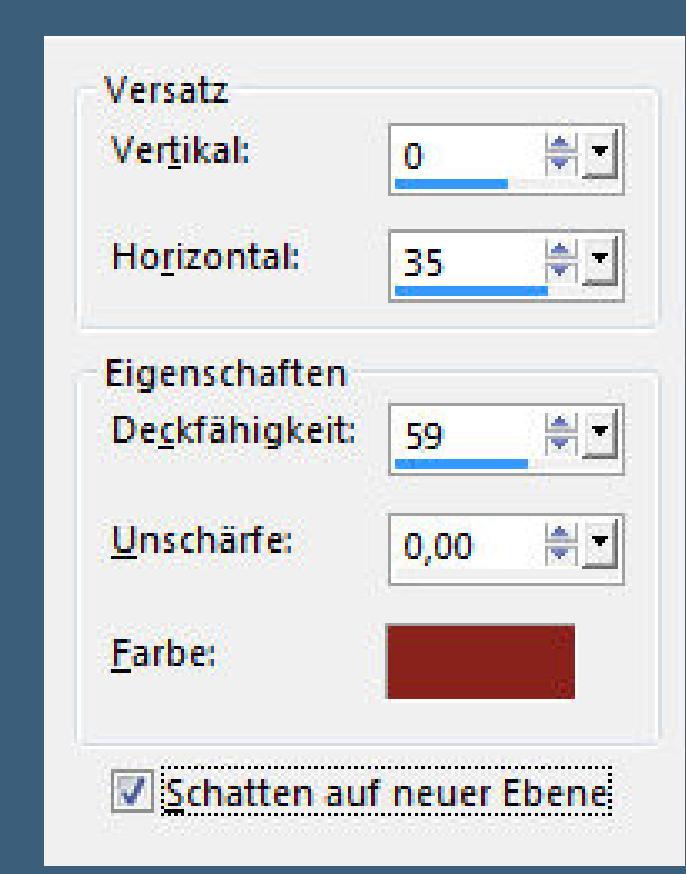

**geh auf die oberste Ebene–hole dir den Brush ins PSP exportiere ihn als Spezialpinsel und suche ihn dann im Ordner auf deinem Bild neue Ebene–mit der dunklen Farbe aufs Bild klicken**

**Punkt 7 Rand hinzufügen–2 Px dunkle Farbe Rand hinzufügen–35 Px weiß Rand hinzufügen–10 Px dunkle Farbe verkleinere dein Bild auf 950 Px Breite–evtl.scharfzeichnen setz dein WZ und das Copyright aufs Bild zusammenfassen und als jpg speichern.**

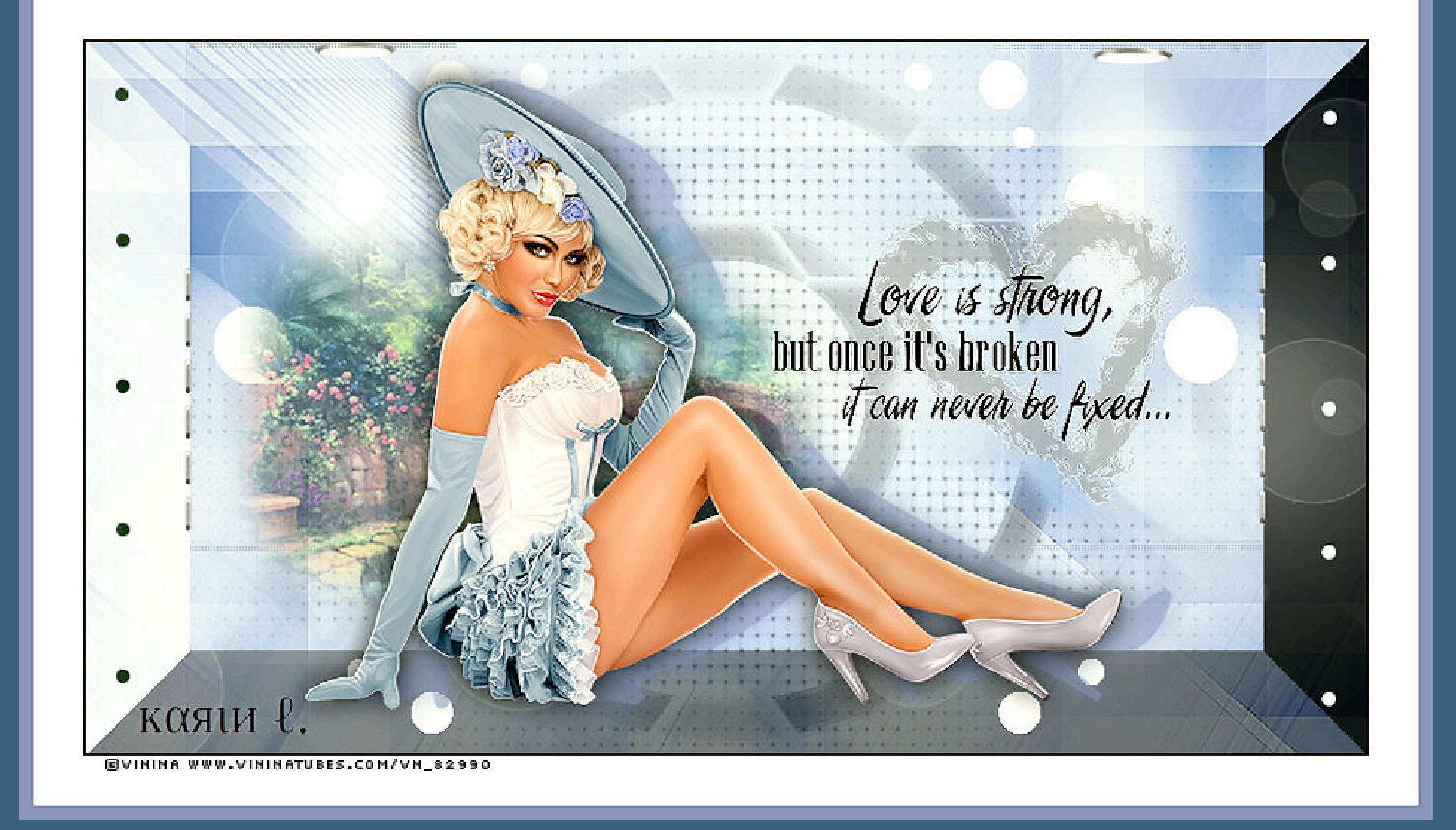

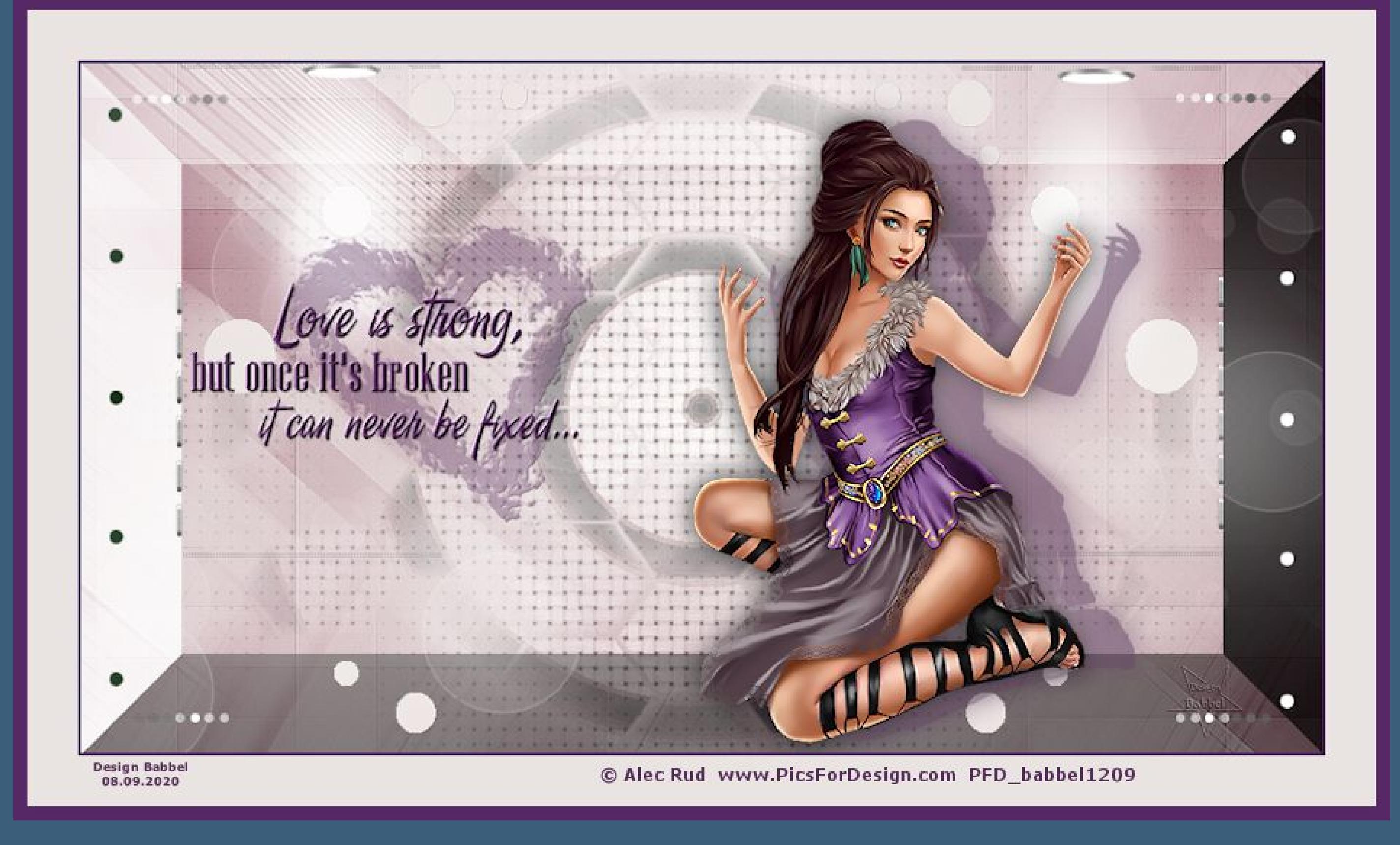

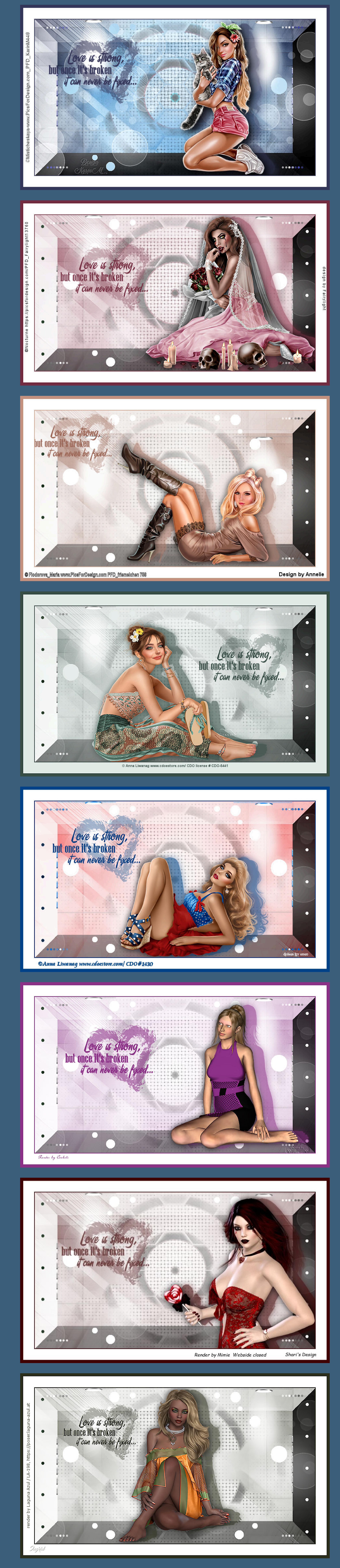

[Inge-Lore's](https://tuts.rumpke.de/) Tutoriale / Stolz [präsentiert](https://de.wordpress.org/) von WordPress